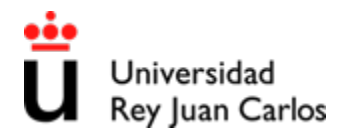

# **Instrucciones de solicitud de admisión por convalidación parcial de estudios extranjeros.**

#### **Cómo realizar las solicitudes**

#### **Paso 1.** Seleccione la opción "solicitud estudiantes":

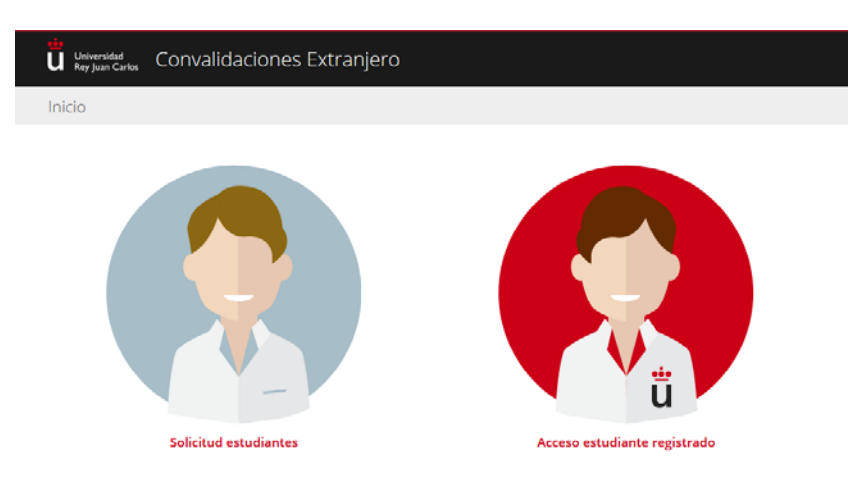

Paso 2. Rellene todos los datos personales y de contacto que se indican. En el campo "Fotocopia NIF/Pasaporte" deberá adjuntar escaneado el documento de identidad correspondiente en formato PDF\*:

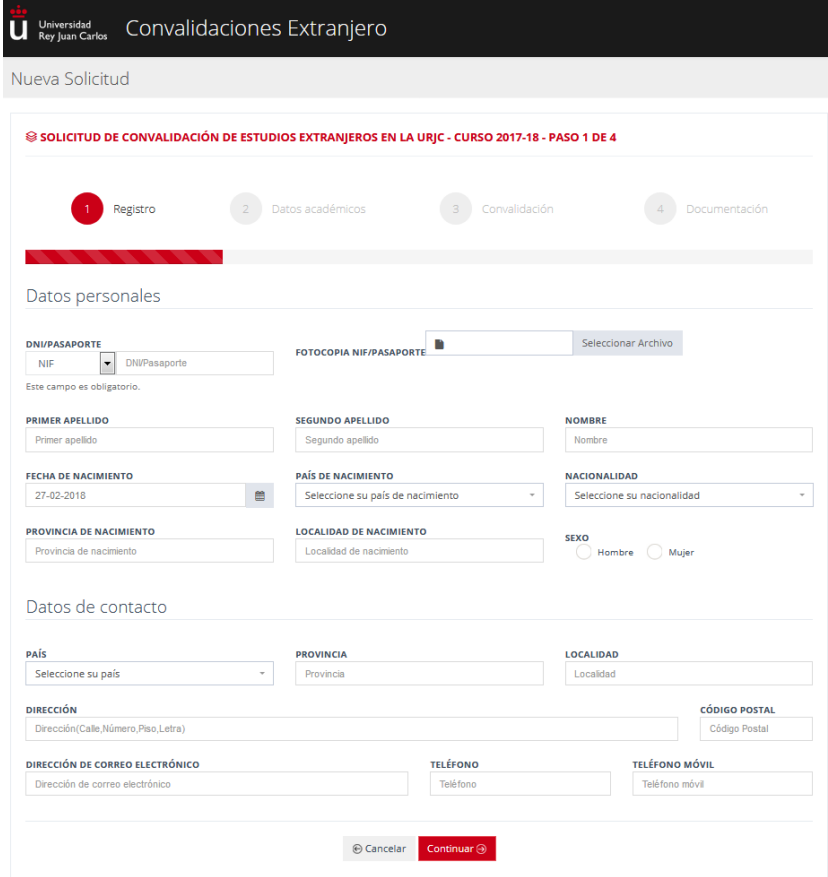

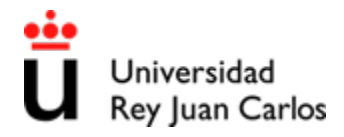

# Servicio de Gestión Académica de Estudiantes de Grado

**Paso 3.** Seleccione los estudios en los que desea ser admitido. Se abrirá un listado desplegable con la relación de estudios ofertados para esta vía de acceso a Grado:

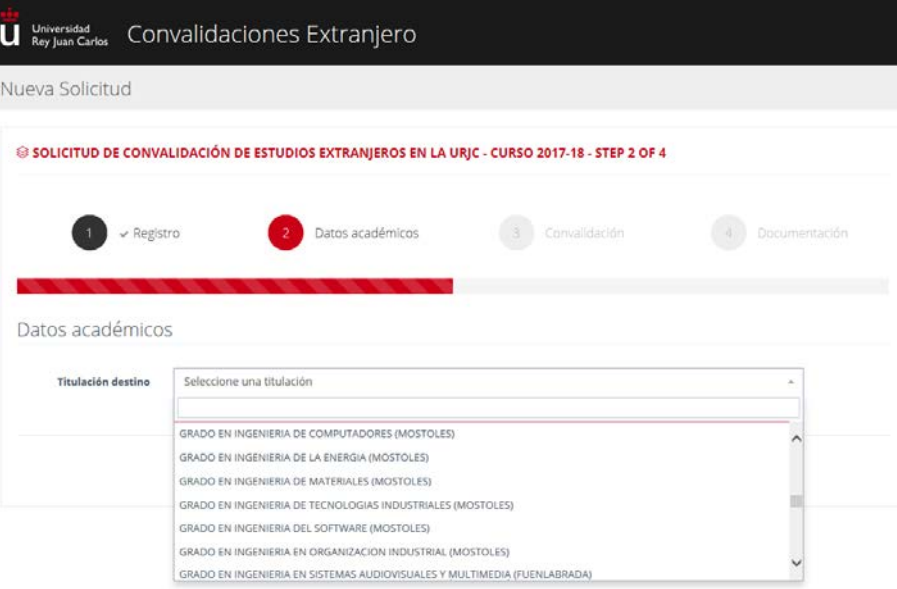

Paso 4. Seleccione chequeando los cuadros de las asignaturas de la URJC que desea convalidar:

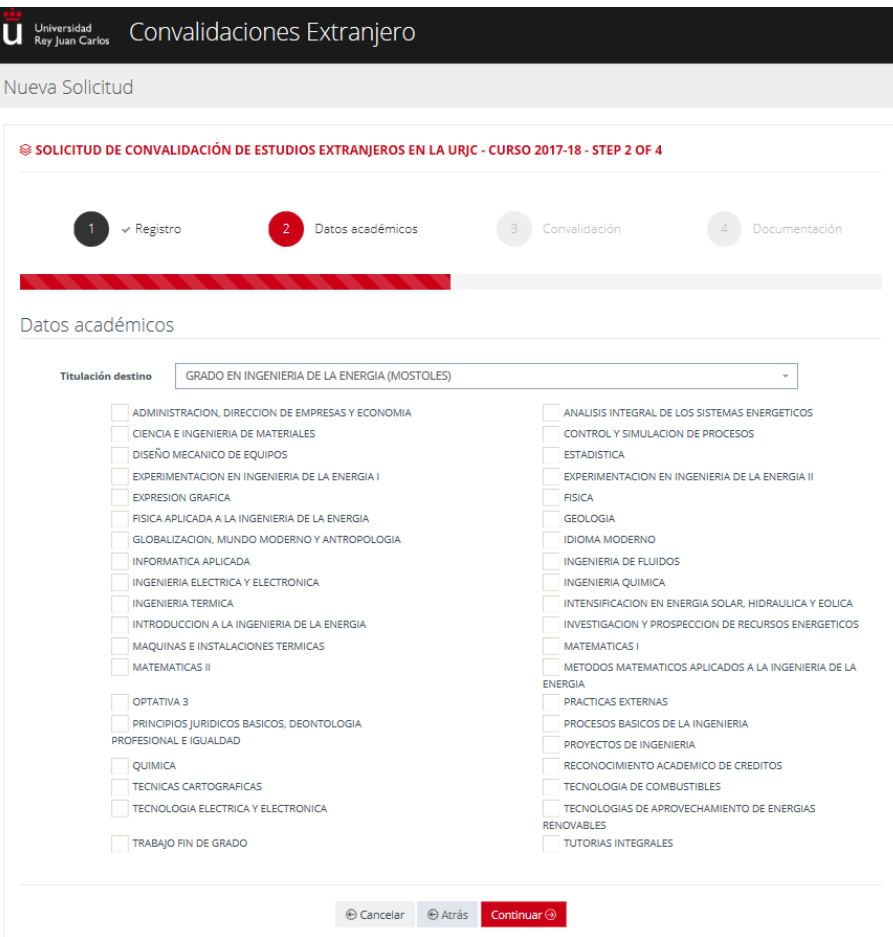

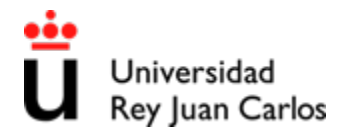

### Servicio de Gestión Académica de Estudiantes de Grado

**Paso 5.** Rellene los datos relativos a las asignaturas de origen.

- **Centro Origen**: Debe seleccionar "Universidad Extranjera" y en el listado desplegable de la derecha seleccione el Centro en el que realizó los estudios con los que quiere convalidar asignaturas. Si en el listado no aparece el Centro en el que cursó sus estudios de origen, entonces en Centro Origen deberá seleccionar "Otro Extranjero" e indicar en el campo de la derecha el nombre de dicho Centro.
- Titulación: Debe escribir el nombre de los Estudios de origen a los que pertenecen las asignaturas que quiere convalidar.
- **Asignatura**: Señale por medio de texto libre qué asignatura de las que ha cursado en origen quiere convalidar por la asignatura de la URJC.
- **Créditos**: Unidad de medida temporal de docencia de la asignatura de origen.
- **Calificación**: Ha de indicar la calificación numérica –equivalente en escala 5 a 10-, que figure para cada asignatura en la declaración de equivalencia de nota media del Ministerio de Educación, Cultura y Deporte (M.E.C.D.). El sistema rescatará la nota alfabética correspondiente a dicha nota numérica.
- En el caso de que las asignaturas de origen sean varias, puede pinchar en la opción "**+** Añadir otra asignatura" para añadir más asignaturas de origen.

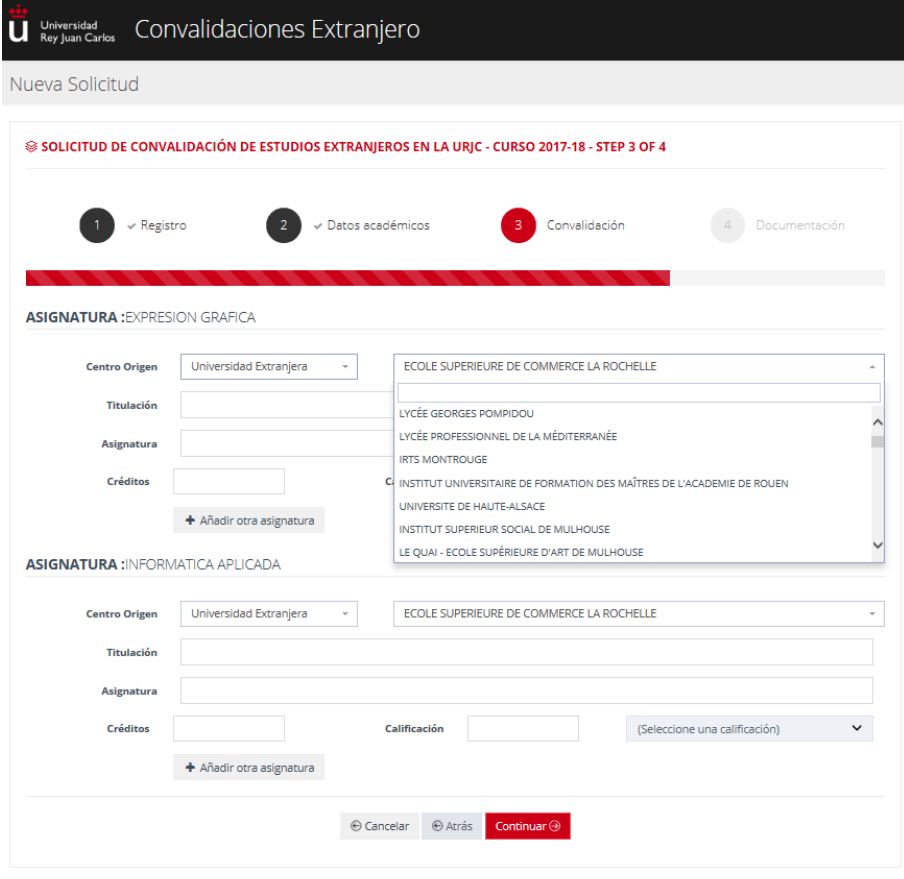

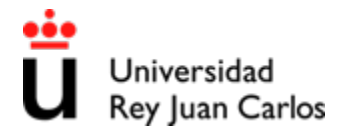

# Servicio de Gestión Académica de Estudiantes de Grado

**Paso 6.** Adjunte toda la documentación que se le indica en formato PDF\*: Plan de Estudios, Certificado Académico con las calificaciones de los estudios cursados en origen, Denegación del M.E.C.D. de homologación o equivalencia del título extranjero, Declaración de Equivalencia de Nota Media del M.E.C.D., Programa de cada una de las asignaturas de origen que haya indicado en el Paso 5.

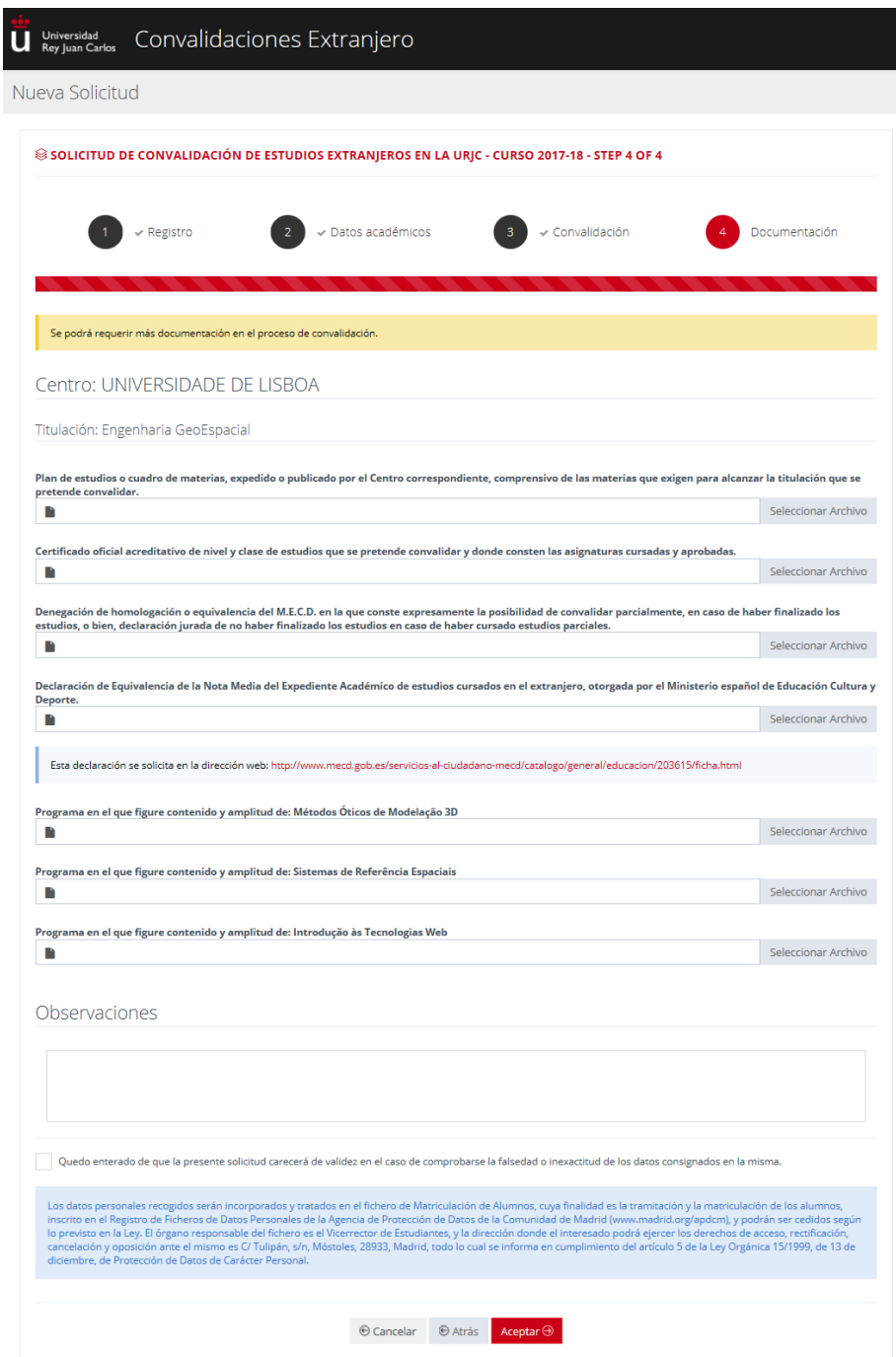

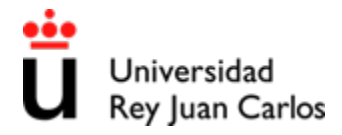

Paso 7. Una vez que ha adjuntado todos los archivos en formato PDF<sup>\*</sup>, puede indicar -si así lo desea-, las observaciones que desee hacer llegar a los expertos que van a estudiar su solicitud.

Paso 8. Para que la solicitud pueda ser tramitada debe indicar que los datos y documentación aportados son veraces, chequeando la casilla indicada en la siguiente figura con la flecha, y por último seleccionar el botón "Aceptar". La aplicación le volverá a preguntar si está seguro de que desea guardar la solicitud; si todo está correcto, debe volver a seleccionar la opción "Aceptar", y la solicitud ya estará completada.

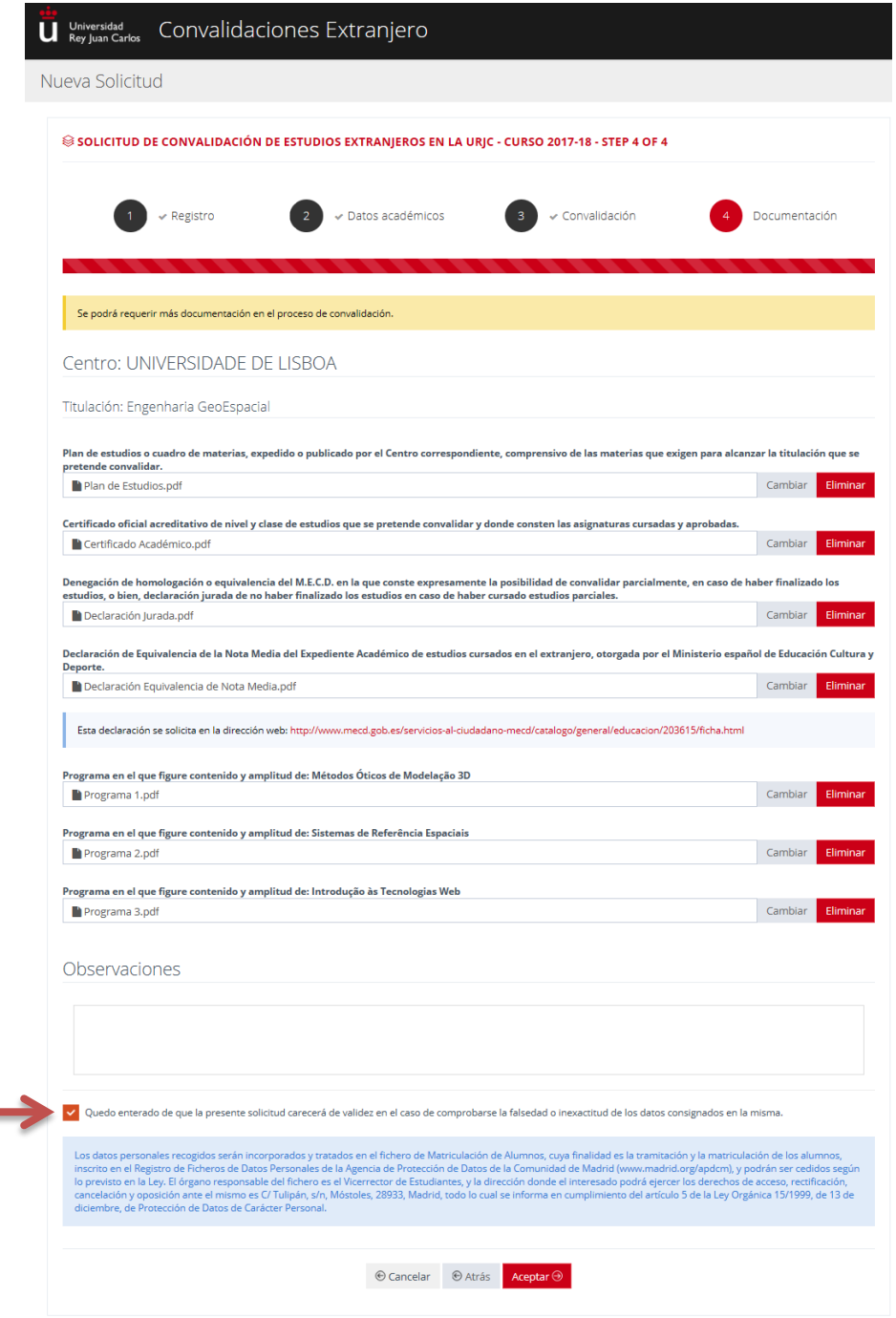

<sup>1</sup> El tamaño del archivo PDF no puede superar 5 Mb.

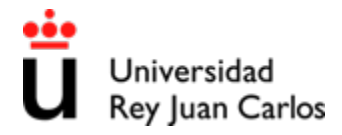

Paso 9: Para finalizar el proceso de convalidación, le llegará un correo electrónico que le permitirá la creación de un usuario para acceder a la Plataforma Convalidaciones Extranjero.

**Paso 10:** Podrá ver su solicitud de convalidación accediendo a la plataforma, seleccionando la opción "Acceso Estudiante Registrado" con su usuario y contraseña.

(Podrá modificar su solicitud de convalidación mientras esta figure en estado "pendiente")

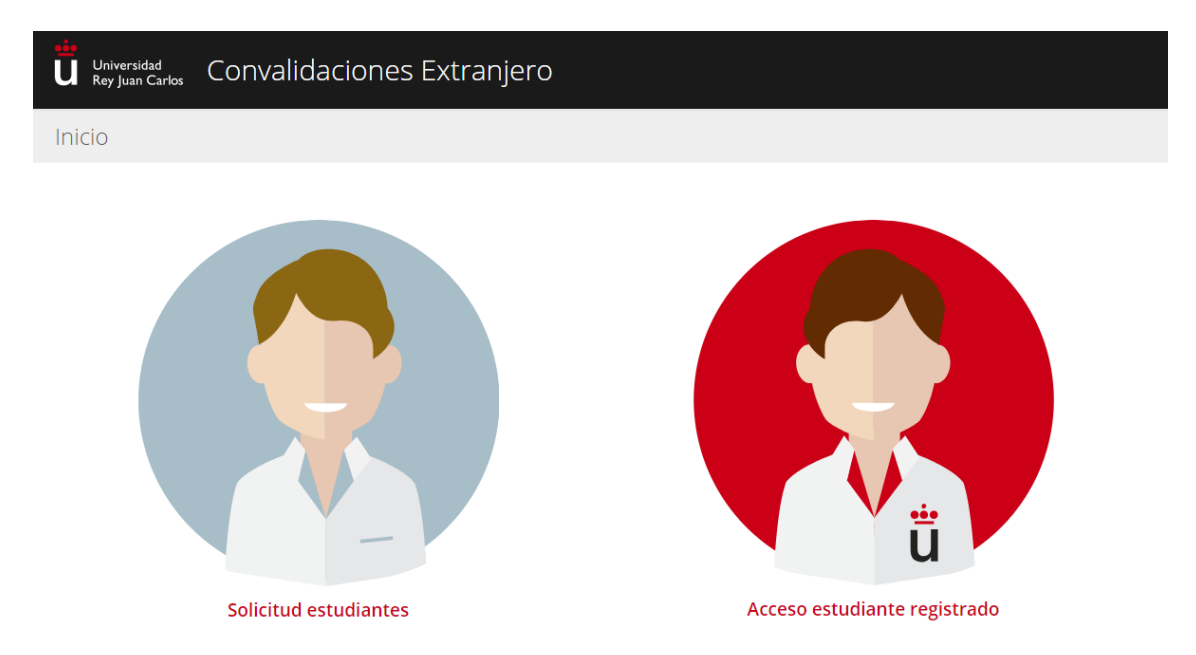